# 配置UCCE 12.0(X)本地授權

#### 目錄

簡介 必要條件 需求 採用元件 背景資訊 設定 步驟1.配置登錄檔許可權 步驟2.配置資料夾許可權 驗證 疑難排解

# 簡介

本文檔介紹在Unified Contact Center Enterprise(CCE)元件中移除對microsoft active directory(AD)的依賴關係以管理授權所需的步驟。

作者:Anuj Bhatia,思科TAC工程師。

## 必要條件

#### 需求

思科建議您瞭解以下主題:

- Cisco Unified Contact Center Enterprise
- Microsoft Active Directory

#### 採用元件

本文檔中使用的資訊基於UCCE解決方案12.0(1)版本。

本文中的資訊是根據特定實驗室環境內的裝置所建立。文中使用到的所有裝置皆從已清除(預設 )的組態來啟動。如果您的網路運作中,請確保您瞭解任何步驟可能造成的影響。

### 背景資訊

UCCE 12.X版本為本地Administration Server(AW)上的本地使用者組提供使用者成員許可權,允許 使用者將授權移出Active Directory(AD)。 這由預設情況下啟用的登錄檔ADSecurityGroupUpdate控 制,並避免使用Microsoft AD安全組控制使用者訪問許可權以執行設定和配置任務。

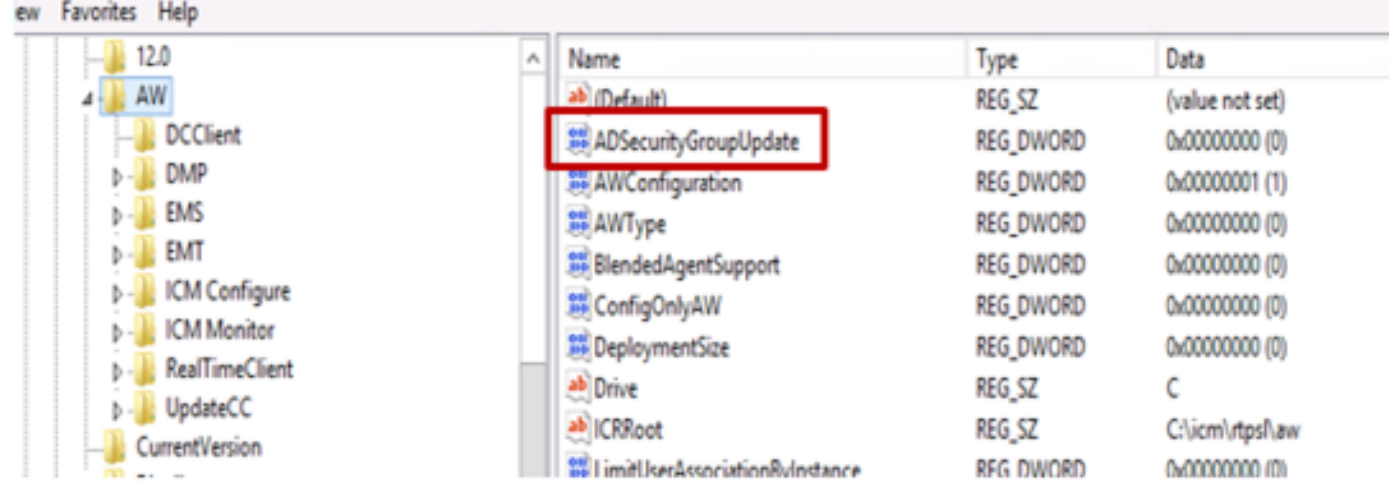

附註:如果企業希望選擇先前行為,ADSecurityGroupUpdate標誌可更改為1,以允許更新到 Active Directory(AD)

要將授權移出AD,需要在每台AW伺服器電腦上執行一次任務以授予UcceConfig組所需的許可權 ,本文檔旨在展示配置這些許可權所需的步驟,以及如何將域使用者對映為CCE配置和設定組的一 部分。

#### 設定

在本地AW伺服器中授予UcceConfig組許可權是一個兩步過程:第一,在登錄檔級別提供許可權 ,第二,傳遞到資料夾級別。

#### 步驟1.配置登錄檔許可權

1. 運行regedit.exe實用程式。

2. 選擇HKEY\_LOCAL\_MACHINE\System\CurrentControlSet\Services\WinSock2。

3. 在「安全」頁籤下的「許可權」中,選擇「UcceConfig」組,然後選中「**允許完全控制」**選項。

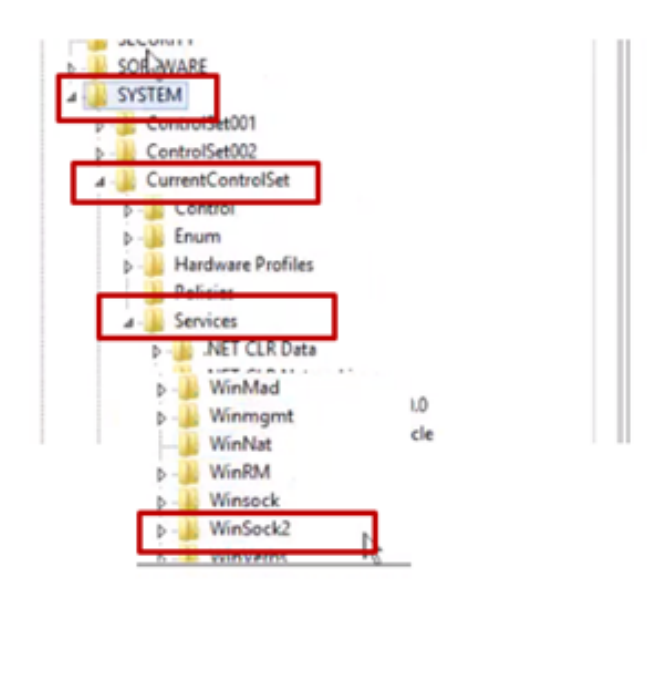

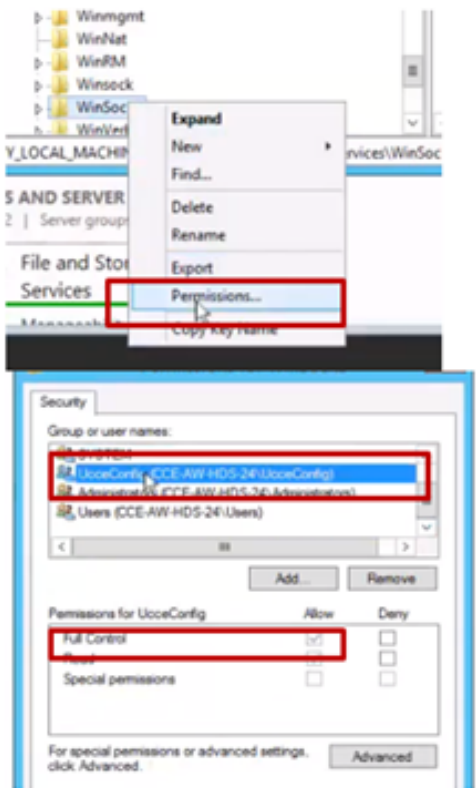

5

4.重複上述步驟,為註冊機構將「完全控制」授予UcceConfig組

- Computer\HKEY\_LOCAL\_MACHINE\SOFTWARE\Cisco Systems, inc.\ICM
- Computer\HKEY\_LOCAL\_MACHINE\SOFTWARE\Wow6432Node\Cisco Systems, inc.\ICM

#### 步驟2.配置資料夾許可權

1.在Windows資源管理器中,選擇C:\icm並轉到「屬性」。

2.在「安全」頁籤中,選擇UcceConfig,並選中Allow for the Full Control選項。

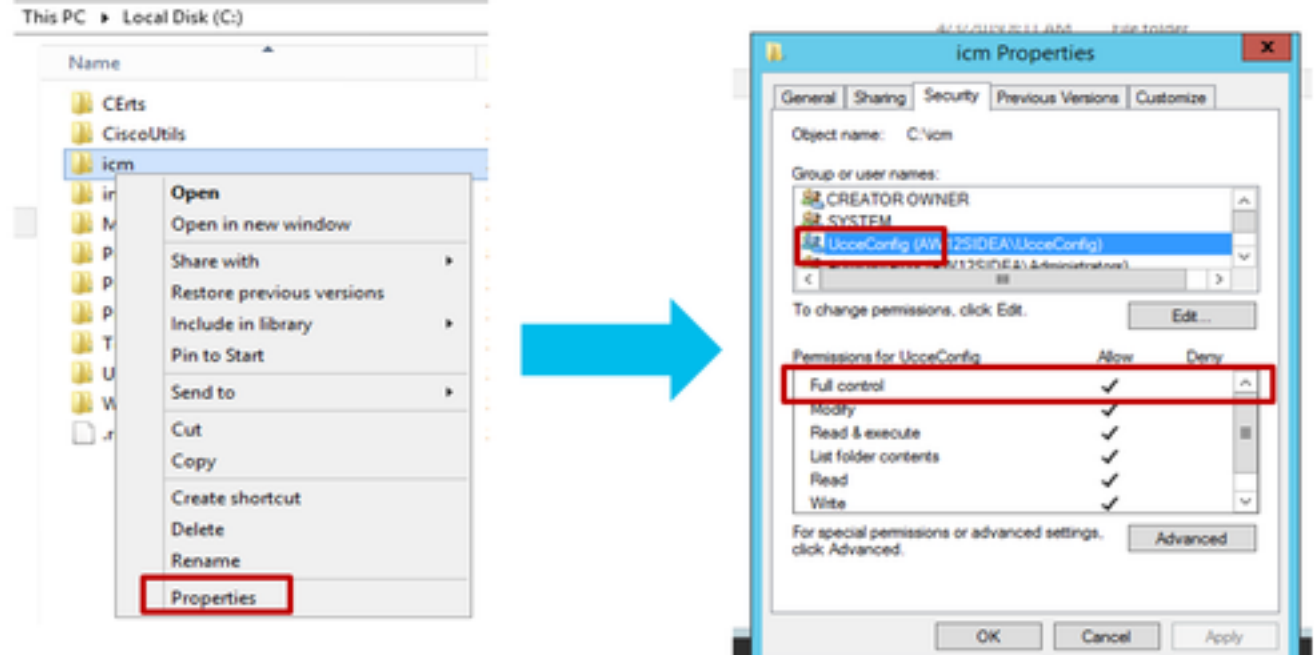

3.選擇「確定」儲存更改。

4.重複上述步驟,對C:\Temp資料夾的UcceConfig**組授**予完全控制。

第0天初步配置完成後,請檢視如何提升域使用者擁有配置和設定許可權的步驟。

#### 步驟3:域使用者配置

1.在AD中建立域使用者,此練習的testconfig1使用者已建立。

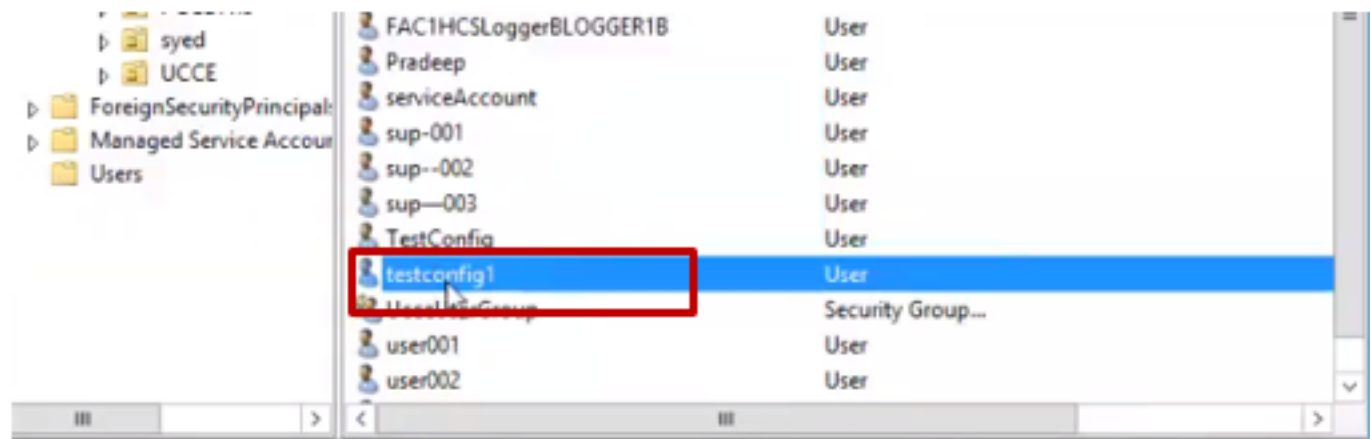

2.使用域adim或本地管理員帳戶登入到AW伺服器。

3.在configuration manager中,通過使用者清單工具新增使用者並選中configuration選項。

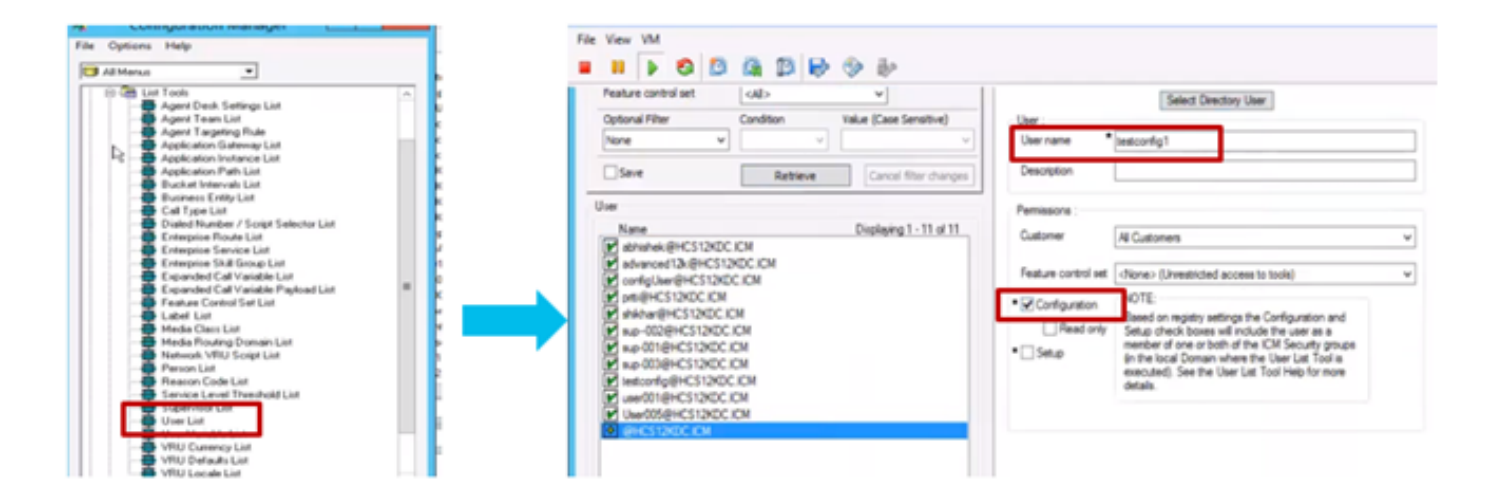

在12.0版本之前,此更改會更新例項組織單元(OU)下的域中的配置安全組,但使用12.0時,預設行 為是不會將該使用者新增到AD組。如圖所示,在域ICM配置安全組中沒有此使用者的更新。

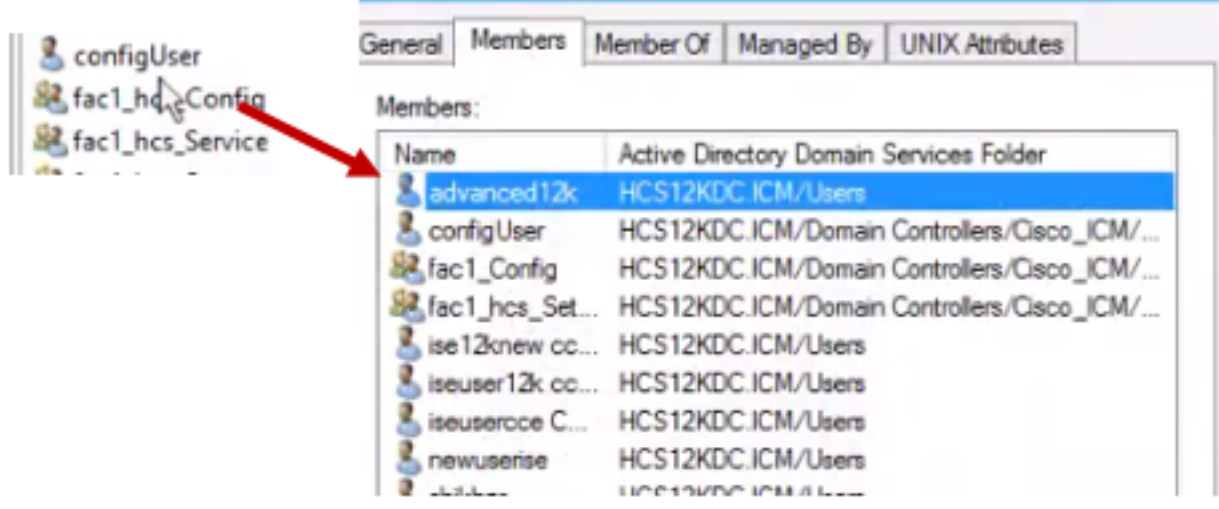

4.在AW伺服器中的computer management > Local Users and Groups > Groups下,選擇 UcceConfig並將testconfig1使用者新增到其中。

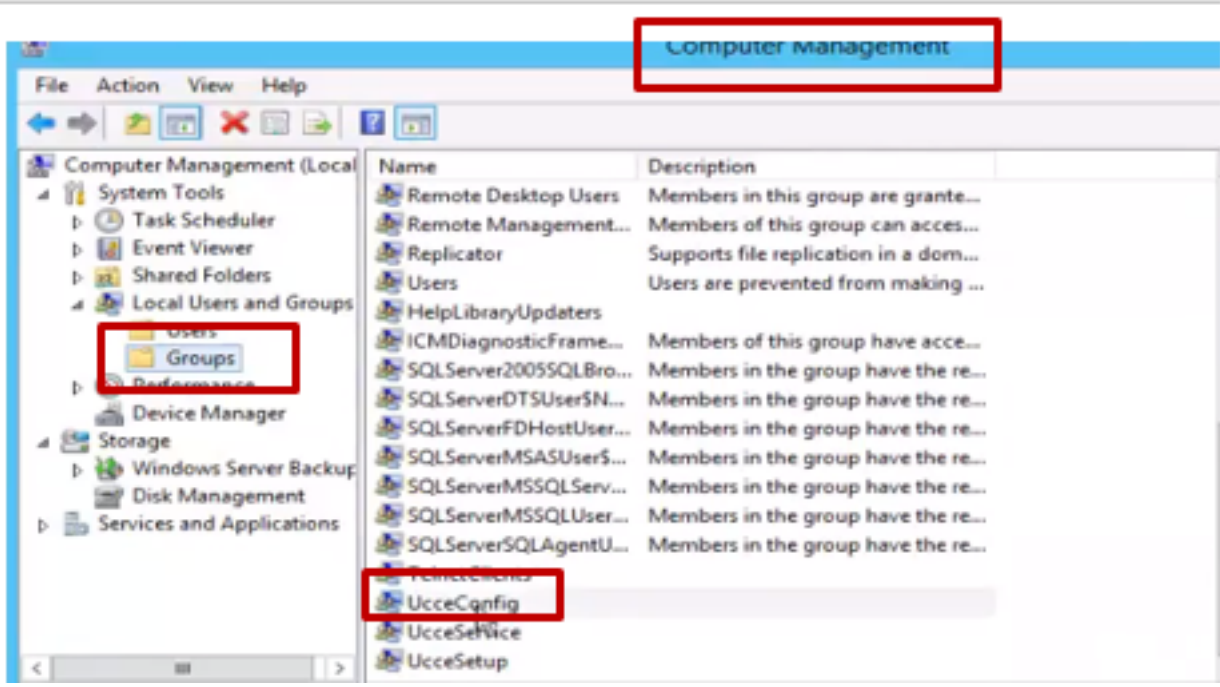

5.從電腦註銷,然後使用testconfig1使用者的憑據登入。由於此使用者具有配置許可權,因此它將 能夠運行CCE配置工具,如Configuration Manager、指令碼或Internet指令碼編輯器。

6.但是,如果使用者嘗試執行任何需要設定許可權的任務,則失敗。

此示例展示testconfig1使用者更改外圍裝置網關(pg)配置,並且系統使用警告消息限制更改。

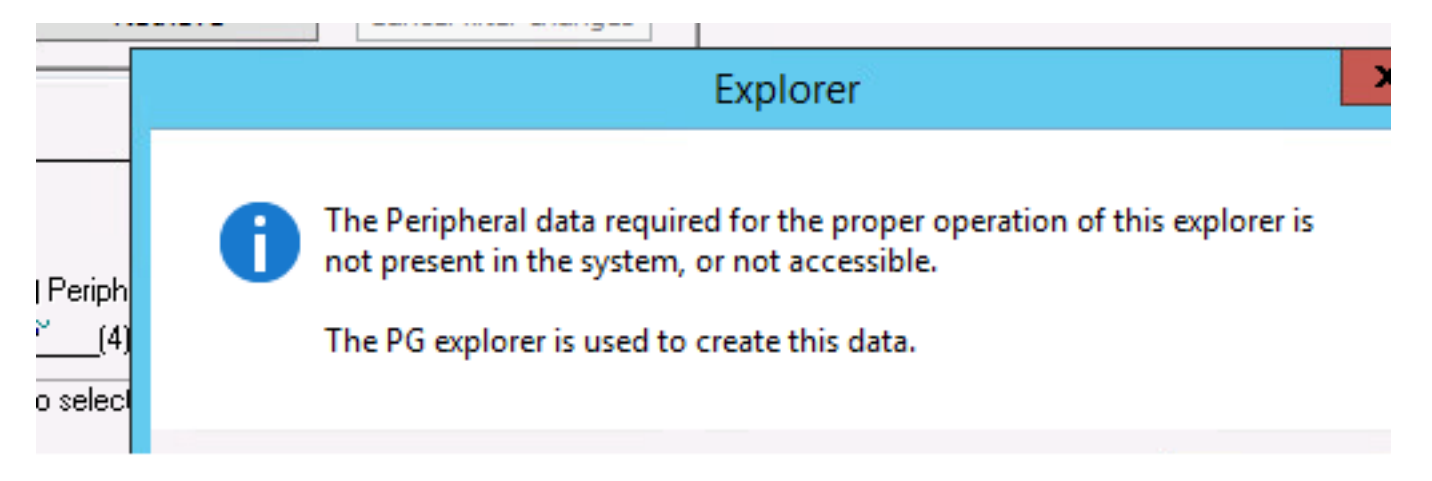

7.如果企業要求此使用者具有設定許可權以及config,則必須確保將該使用者新增到AW伺服器本地 管理員組中。

8.若要實現,請使用域或本地管理員許可權帳戶登入AW伺服器,然後通過computer management > Local Users and Groups > groups選擇Groups, 然後在Administrators中將使用者新增到該使用者  $\circ$ 

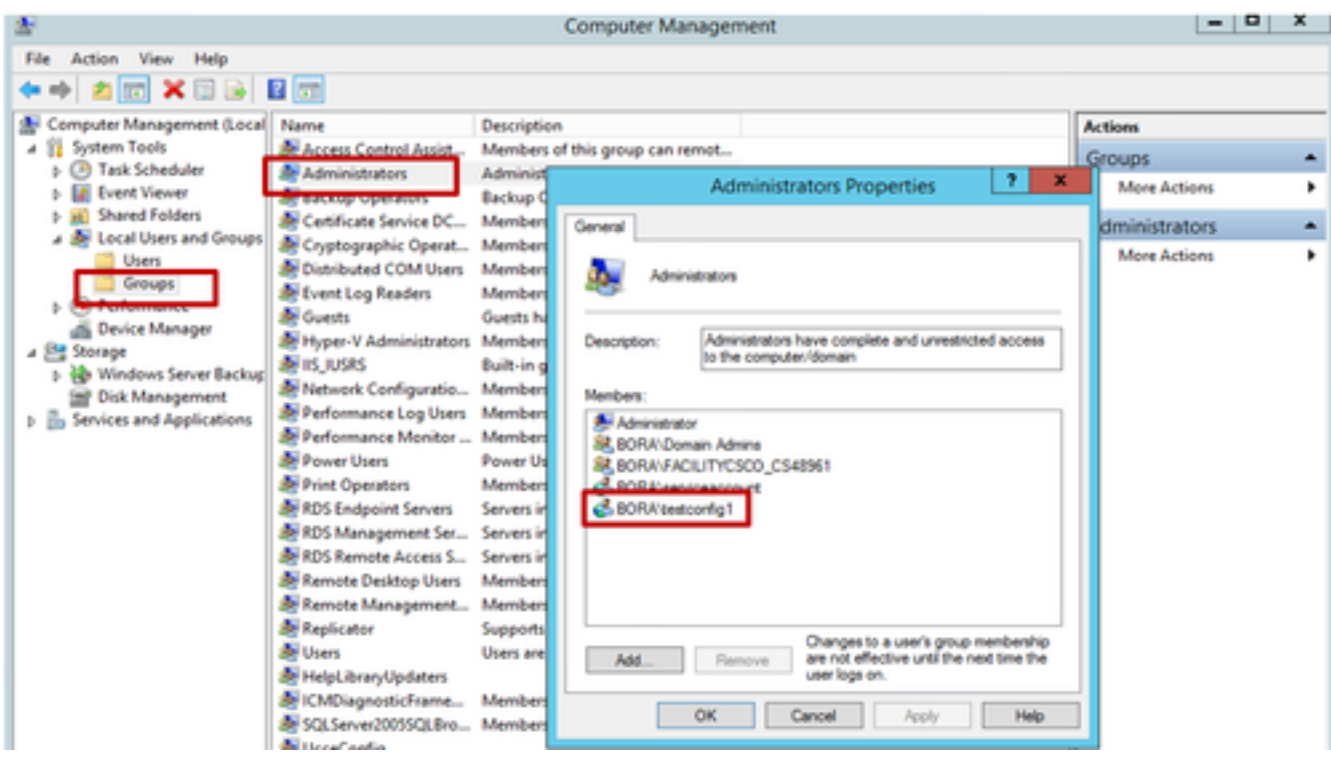

9.在Configuration manager中,通過使用者清單工具選擇使用者並選中設定選項。

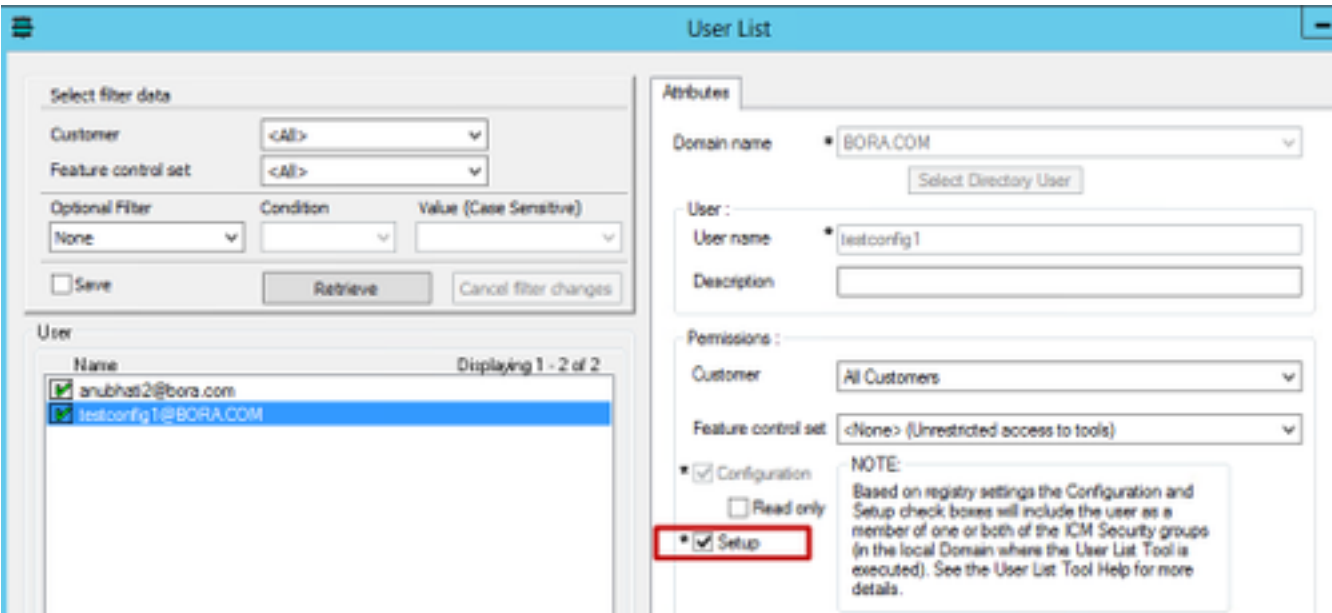

10.使用者現在能夠訪問該AW伺服器中CCE應用程式的所有資源並進行所需的更改。

### 驗證

驗證過程實際上是配置過程的一部分。

### 疑難排解

目前尚無適用於此組態的具體疑難排解資訊。